**Руководство пользователя**

**Программы «GS Program»** 

**для приборов GS-02.**

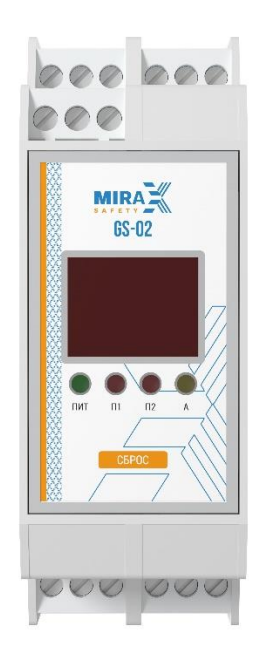

**Г. Чайковский 2022 г.**

# Содержание

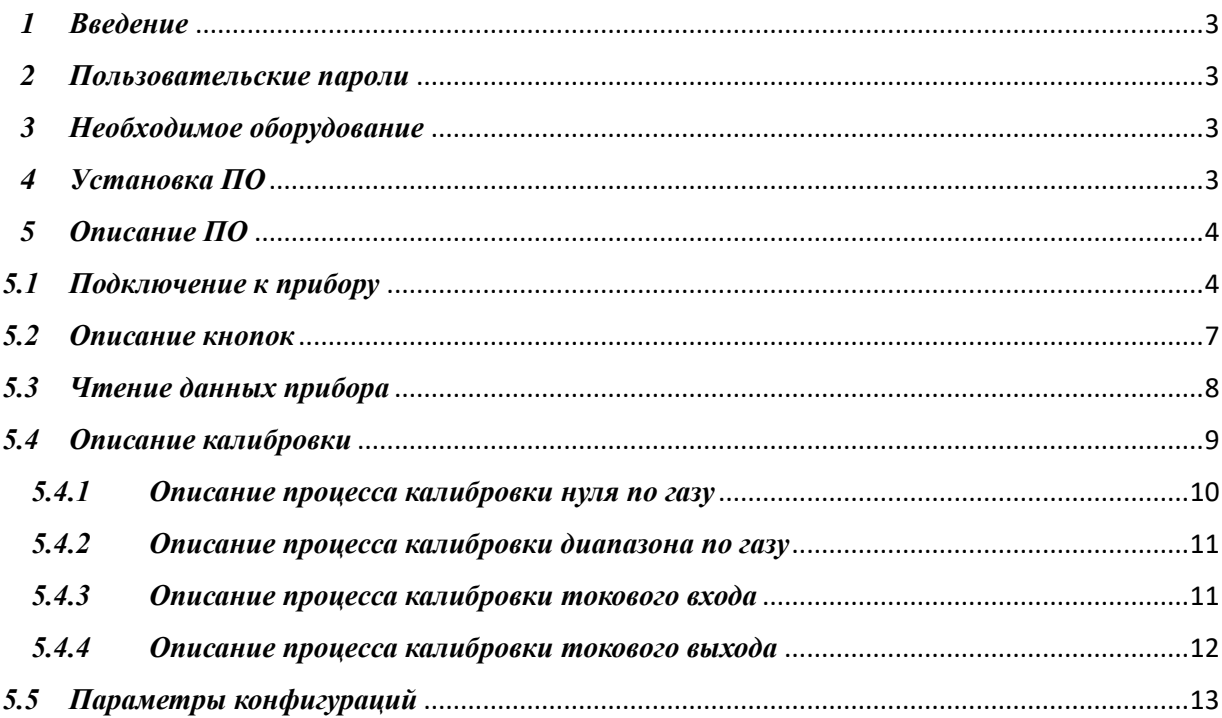

## *1 Введение*

<span id="page-2-0"></span>В настоящем Руководстве по эксплуатации дано описание и работа с программным обеспечением «GS Program» (в дальнейшем ПО).

Перед работой с ПО необходимо ознакомится с руководством по эксплуатации на системы измерительные газоаналитические многофункциональные Mirax GS и газоанализаторы стационарные AXIOM, ATOM, SIGNAL.

Данное ПО предназначено для просмотра, изменения конфигурации контроллера.

## *2 Пользовательские пароли*

<span id="page-2-1"></span>Для входа в приложение следует ввести логин и пароль, которые соответствуют одному из трех уровней доступа (Пользовательский, сервисный, производственный). Логин и пароль для пользовательского уровня доступа:

- Логин «User»;
- Пароль «0000».

<span id="page-2-2"></span>Остальные доступные логины и пароли запрашиваются у производителя.

## *3 Необходимое оборудование*

Для подключения контроллера к компьютеру (ПК) необходимо:

- 1. Система измерительная газоаналитическая многофункциональная Mirax GS- $02<sup>2</sup>$
- 2. Компьютер (ПК), на котором должны быть установлены драйвера для работы с преобразователем интерфейсов RS485 MODBUS (USB-RS485).
- 3. Преобразователь интерфейсов RS485 MODBUS (USB-RS485).

### *4 Установка ПО*

<span id="page-2-3"></span>Для установки ПО на ваш компьютер необходимо выполнить следующие действия:

- 1. Зайти на страницу сайта компании ООО «Миракс»: [www.mirax-safety.com.](http://www.mirax-safety.com/)
- 2. Скачать архив программы на ПК.
- 3. Установить программу.
- 4. Установить драйвер.
- 5. Подключите RS485 кабелем USB к ПК.

После установки драйвера при подключении прибора в диспетчере устройств должен отображаться новый СОМ-порт Рис.1.

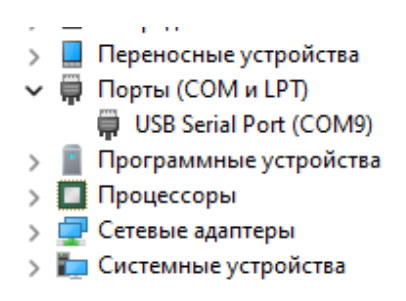

Рис.1 – Диспетчер устройств

## *5 Описание ПО*

#### *5.1 Подключение к прибору*

<span id="page-3-1"></span><span id="page-3-0"></span>1. Запустите ПО, запустив файл «GS Program.exe», после этого отобразится основное окно программы Рис. 2.

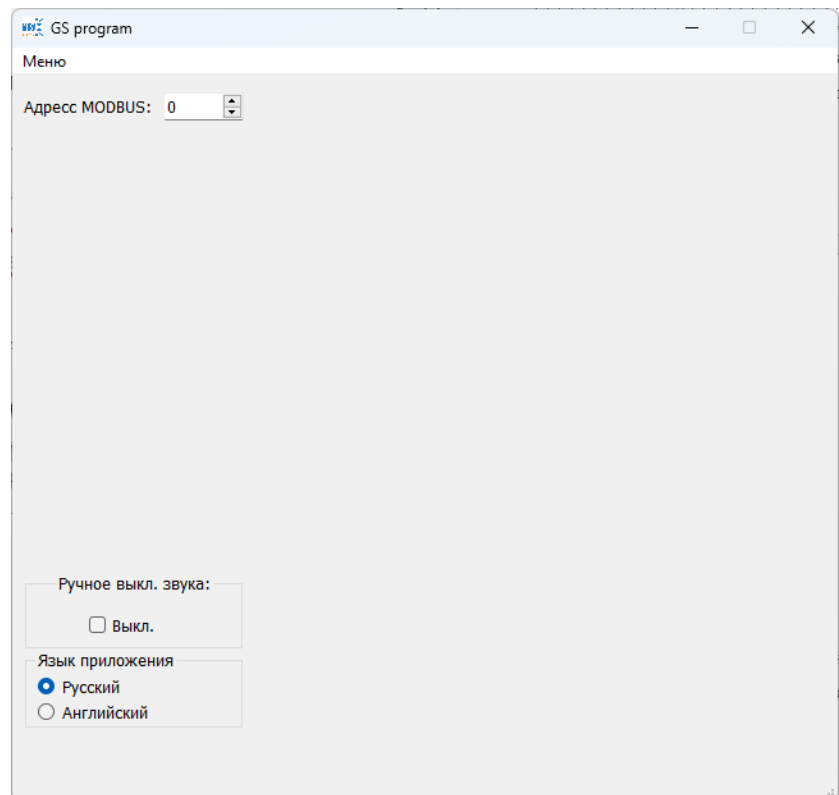

Рис.2 – Основное окно программы

2. Соедините контроллер с RS485. Включите прибор, при включении появится информация о Modbus адресе «Adr», как описано в руководстве по эксплуатации, которые понадобится для подключения прибора согласно Рис.3.

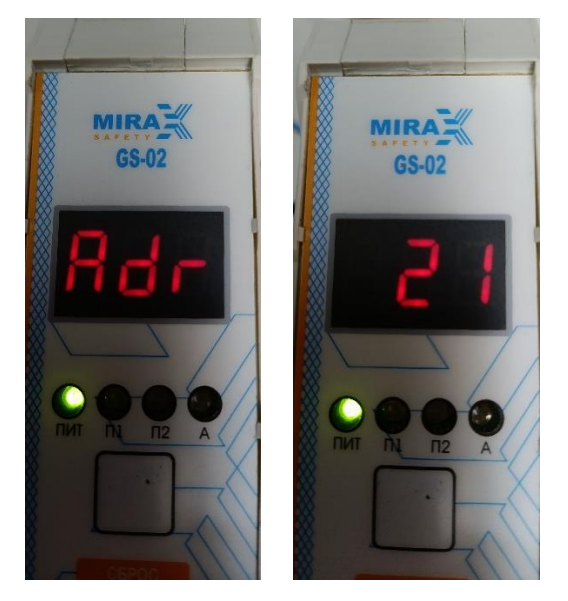

Рис.3 – Данные контроллера для подключения в GS Program

3. Впишите данные адреса MODBUS в окне основной программы Рис.4.

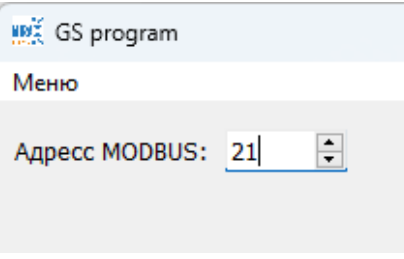

Рис.4 – Забивка адреса MODBUS

4. Нажмите кнопку «Меню», нажмите и отпустите кнопку «Подключится к устройству» Рис. 5.

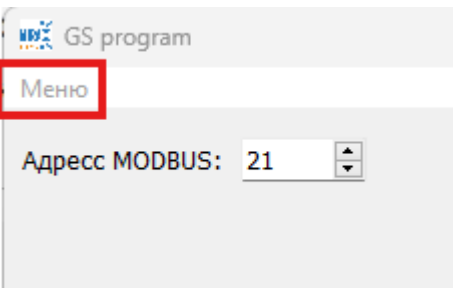

#### Рис.5 – Кнопка меню

5. Введите логин и пароль, который соответствует уровню доступа, нажмите и отпустите кнопку «Авторизоваться» Рис.6, при успешной авторизации появится всплывающее окно Рис.7 нажмите и отпустите кнопку «OK», и появится «окно подключения устройства» Рис.8.

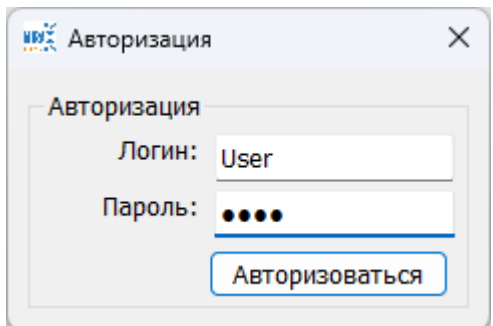

Рис.6 – Окно авторизации

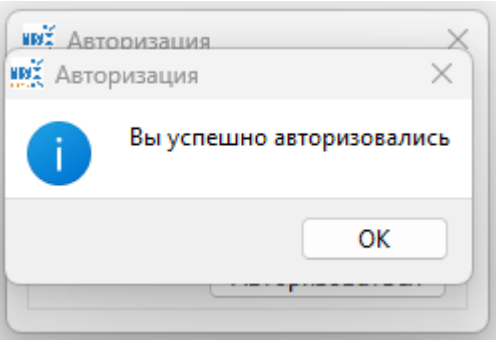

Рис.7 – Успешная авторизация

6. В «окне подключение устройства» Рис. 8 выберите com-порт, соответствующий включенному RS485, далее нажмите и отпустите кнопку «Connect».

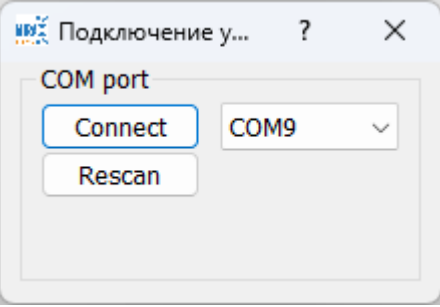

Рис.8 – Окно подключения устройства

7. При успешном подключение кнопка «Connect» измениться на кнопку «Disconnect», как показано на Рис.9. Для продолжения работы и выхода в основное окно программы Рис.10, следует закрыть окно «Подключение устройства». При этом произойдет считывание информации с прибора.

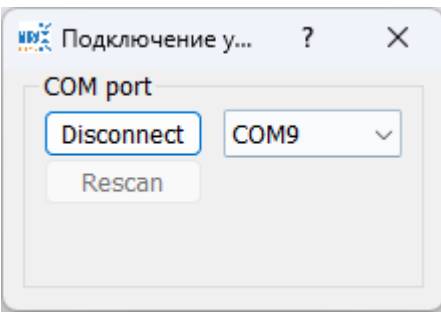

Рис.9 – Успешное подключение устройства

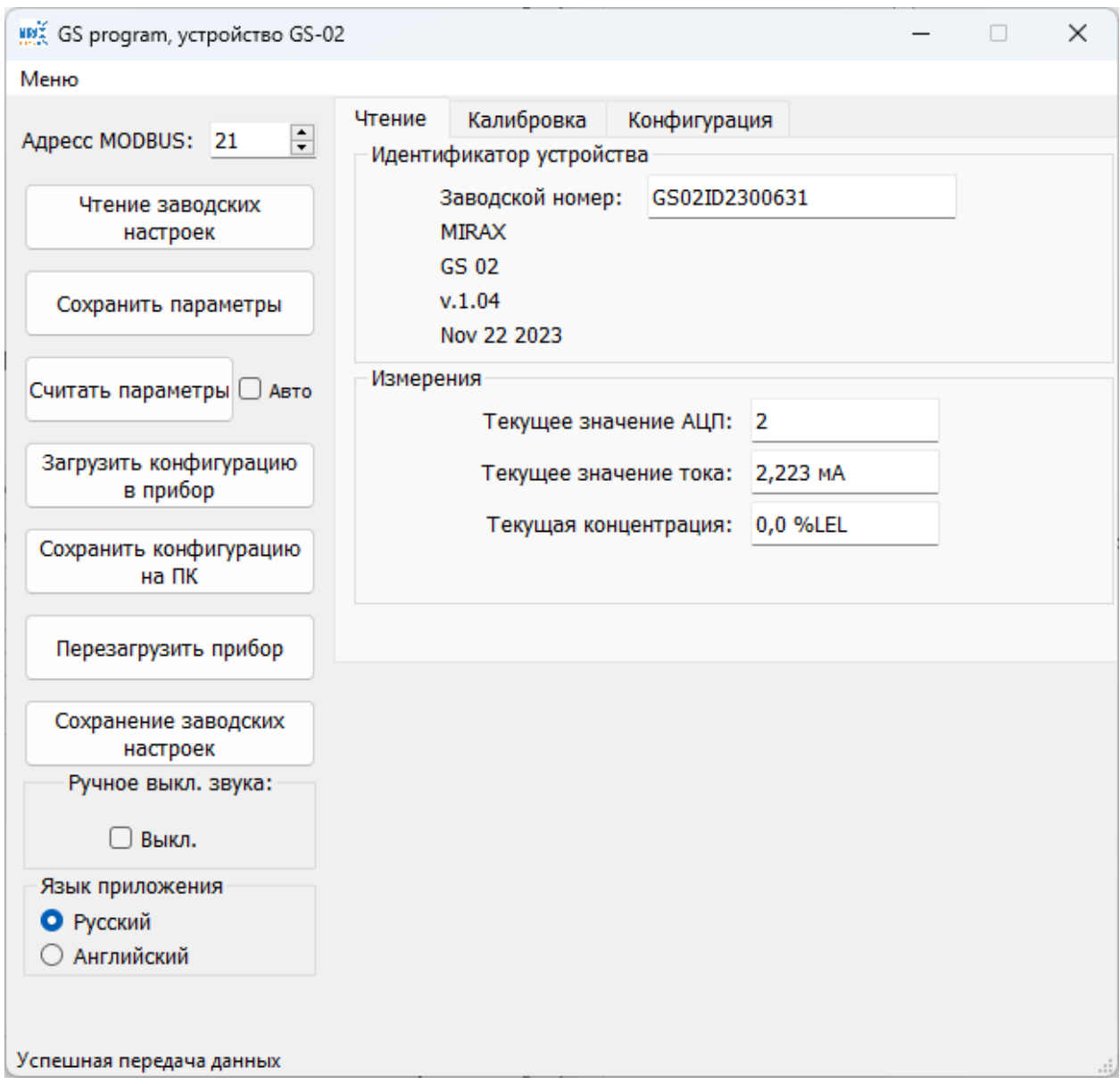

Рис.10 – Основное окно программы

### *5.2 Описание кнопок*

<span id="page-6-0"></span>Чтение заводских настроек Кнопка чтения заводский настроек - сохраненные производителем при производстве. Защита паролем от уровня доступа пользователь.

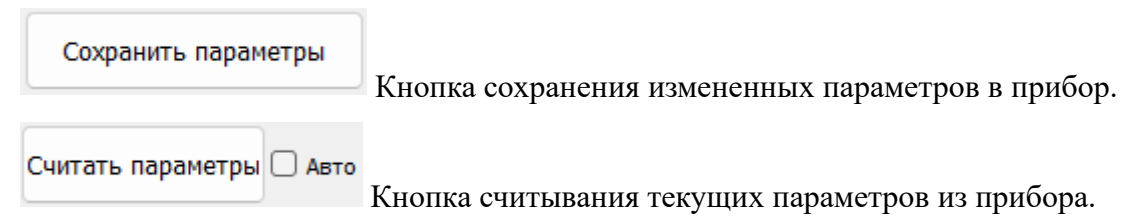

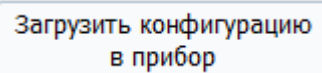

Кнопка загрузки конфигурации из файла в прибор, после того как нажали и отпустили кнопку появится окно, где следует выбрать файл конфигурации в формате .txt для записи данных в прибор.

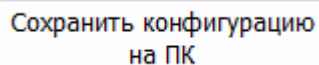

Кнопка сохранения текущей конфигурации в файл на ПК, после того как нажали и отпустили кнопку появится окно, где следует указать путь сохранения файла конфигурации в формате .txt, чтобы записать в него настройки.

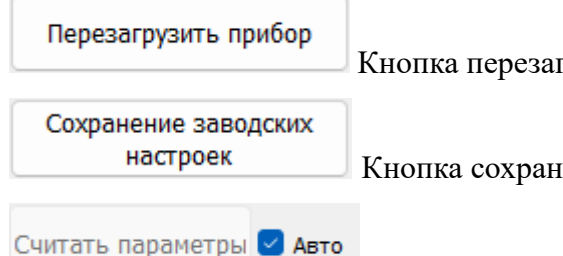

Кнопка перезагрузки прибора.

Кнопка сохранения заводских настроек

Для автоматического чтения параметров с периодом 1

секунда, следует поставить галочку в поле «Авто». Данный режим работает только когда открыто рабочее окно «Чтение» и рекомендуется для мониторинга текущей концентрации в этом рабочем окне.

Чтение Калибровка Конфигурация Кнопки переключения рабочих окон

программы. При переключении считываются текущие параметры прибора. Перед переключением рабочих окон, рекомендуется нажать и отпустить кнопку «Сохранить параметры», чтобы сохранить изменения параметров, которые были вписаны.

#### *5.3 Чтение данных прибора*

<span id="page-7-0"></span>В рабочем окне «Чтение» отображаются информационные данные согласно Рис.11.

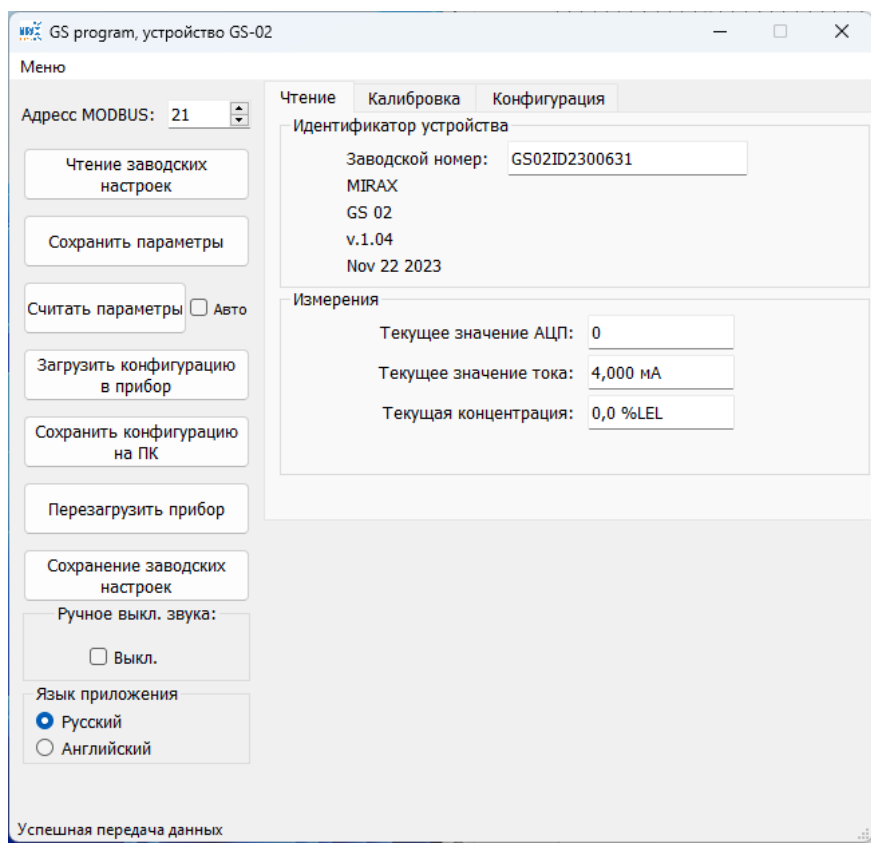

Рис.11 – Окно чтение

Ниже перечислены доступные информационные данные: заводской номер прибора; аппаратная версия прибора; дата производства прибора; текущее значение АЦП, тока и концентрации.

## *5.4Описание калибровки*

<span id="page-8-0"></span>Вид рабочего окна «Калибровка» для уровня пользователь показан на Рис.12.

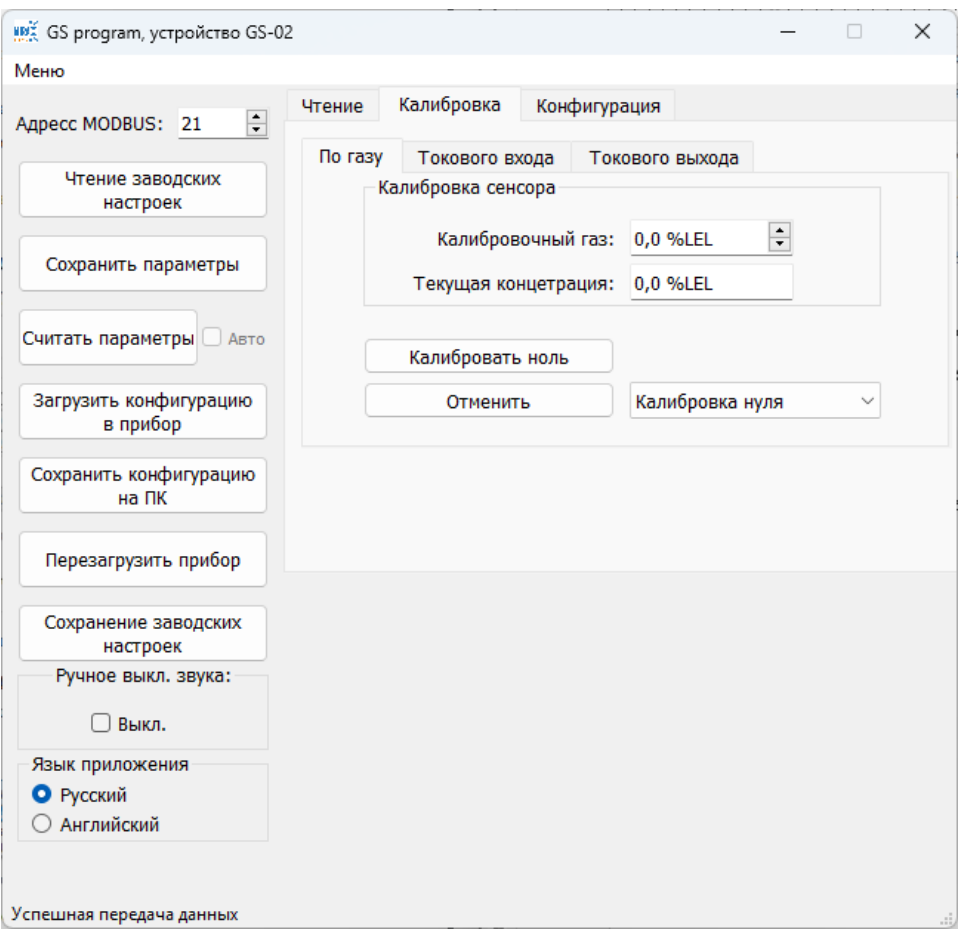

Рис.12 – Калибровка

#### *5.4.1 Описание процесса калибровки нуля по газу*

<span id="page-9-0"></span>Калибровка по газу проводится на потенциальных контроллерах.

1. Следует выбрать тип калибровки «Калибровка нуля» как показано на Рис.13.

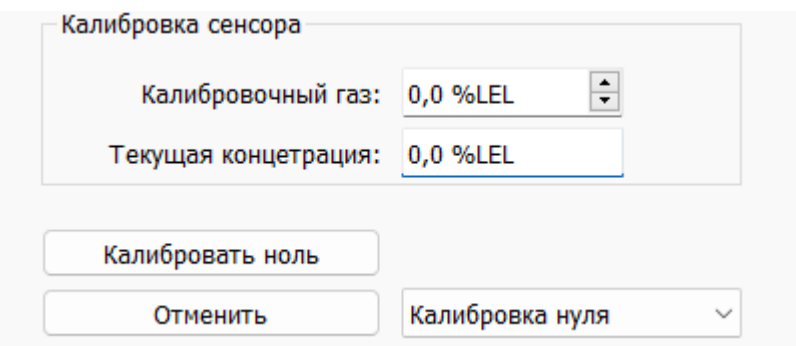

Рис.13 – Калибровка нуля

2. Нажать и отпустить кнопку «Калибровать ноль», после чего данная кнопка переименуется в «Подтвердить калибровку».

3. Нажать и отпустить кнопку «Подтвердить калибровку», после чего данная кнопка переименуется в «Калибровать ноль». Калибровка нуля завершена.

#### *5.4.2 Описание процесса калибровки диапазона по газу*

<span id="page-10-0"></span>1. Следует выбрать тип калибровки «Калибровка диапазона» как показано на Рис. 14.

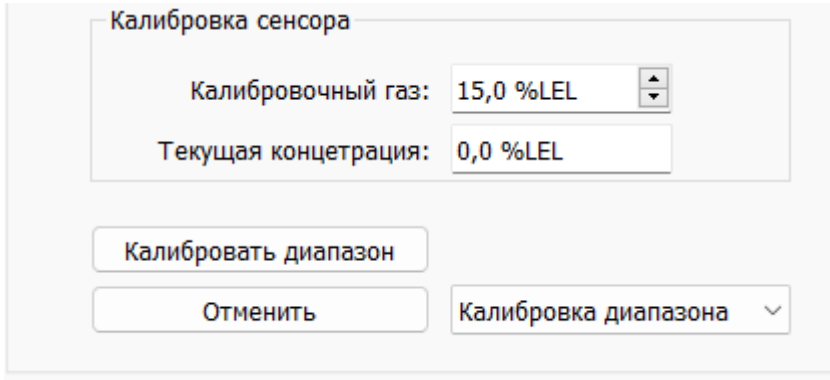

Рис.14 – Калибровка диапазона

2. Вписать значение калибровочного газа.

3. Нажать и отпустить кнопку «Калибровать диапазон», после чего данная кнопка переименуется в «Подтвердить калибровку».

4. Дождаться стабилизации значения в поле «Текущая концентрация».

5. Нажать и отпустить кнопку «Подтвердить калибровку», после чего данная кнопка переименуется в «Калибровать диапазон». Калибровка диапазона завершена.

#### *5.4.3 Описание процесса калибровки токового входа*

<span id="page-10-1"></span>1. Следует выбрать тип калибровки «Калибровка точки 4мА», как показано на

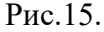

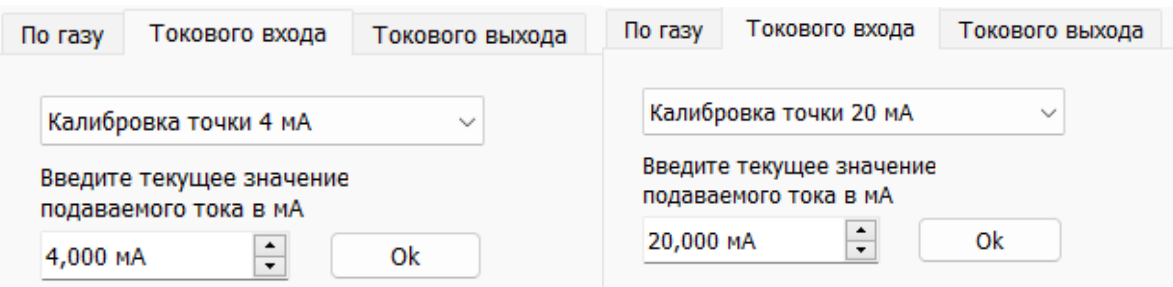

Рис. 15 – Калибровка токового входа

2. Подключить Калибратор токовой петли (возможно подключение газоанализаторов типа AXIOM или ATOM).

3. Подать ток 4мА калибратором и вести подаваемое значение в окне калибровки токового входа, далее нажать кнопку «ОК», кнопка Ок отобразиться согласно рис.16.

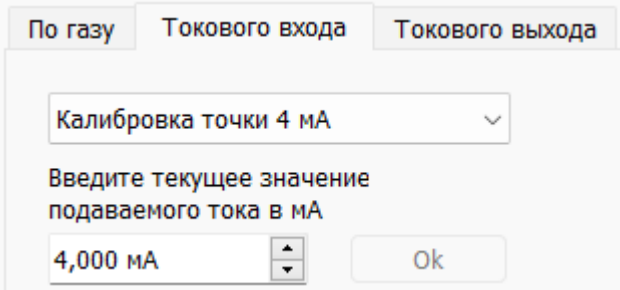

Рис.16 - Отображение кнопки Ок

- 4. Выбрать «Калибровка точки 20мА» согласно Рис.15.
- 5. Подать ток 20мА калибратором и вести подаваемое значение, далее нажать

кнопку «ОК», кнопка Ок отобразиться согласно рис.17.

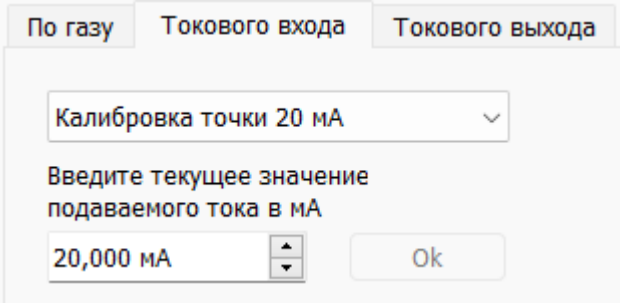

Рис.17 – Отображение кнопки Ок

#### *5.4.4 Описание процесса калибровки токового выхода*

<span id="page-11-0"></span>В рабочем окне «Токового выхода» производится калибровка токового выхода прибора по точкам 4 и 20мА, а также выбирается произвольный ток как показано на Рис.18.

При калибровки токового выхода необходим мультиметр для измерения токовой петли.

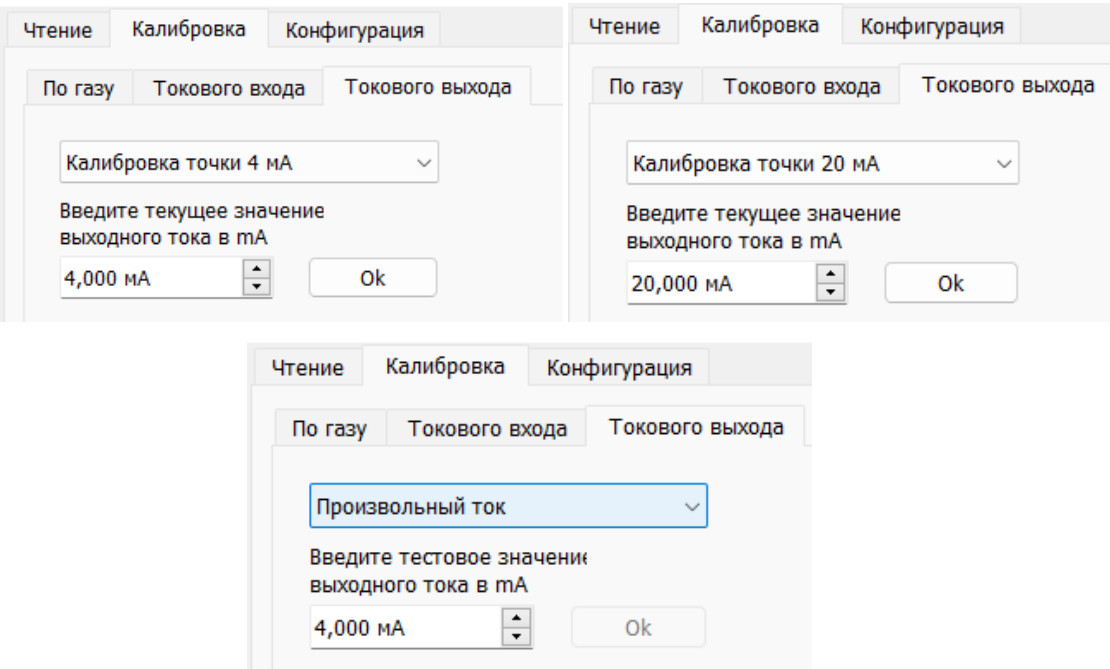

Рис.18 – Калибровка токового выхода

### *5.5 Параметры конфигураций*

<span id="page-12-0"></span>1. В рабочем окне «Конфигурации» Рис.19 изменяются параметры прибора.

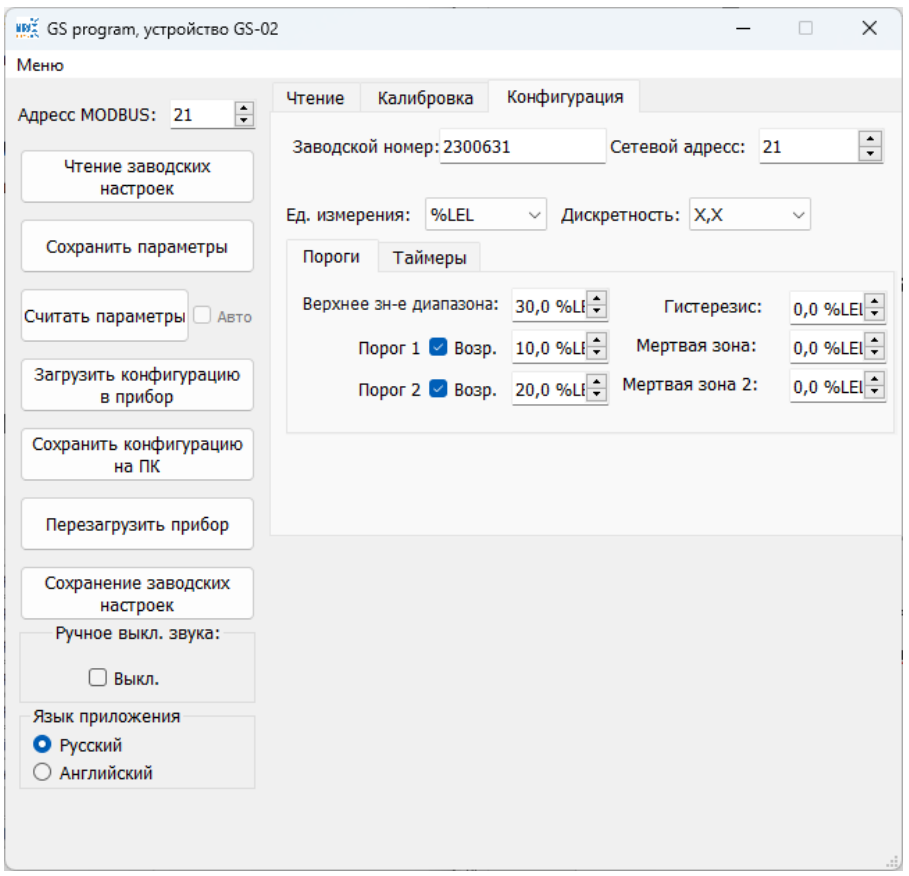

Рис.19 -Конфигурация

Настройки доступные для изменения: сетевой адрес, ед. измерения, дискретность, верхнее значение диапазона, ПОРОГ1, ПОРОГ2, гистерезис, мертвая зона, мертвая зона 2.

2. В окне «Таймеры» изменение значении времени задержки сработки порогов и сброса порогов согласно Рис.20.

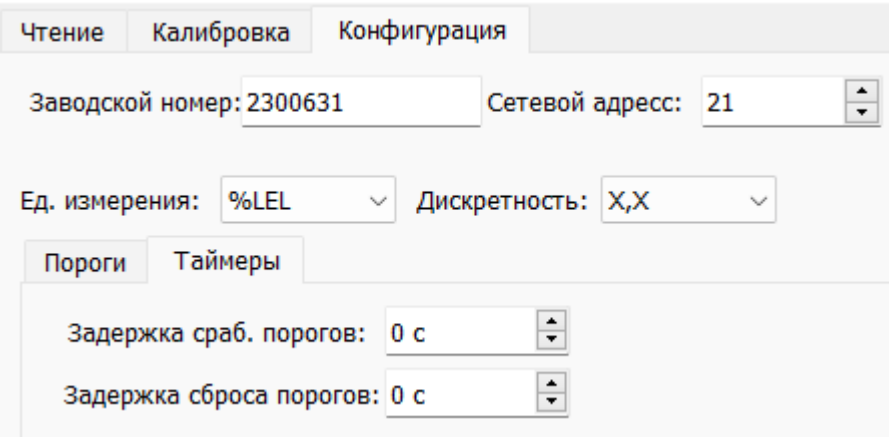

Рис.20 – Параметры Таймера